使用说明

**MH200N**

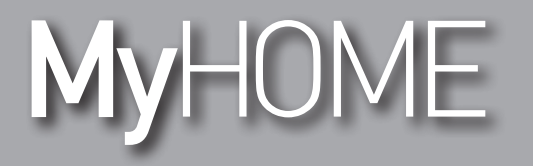

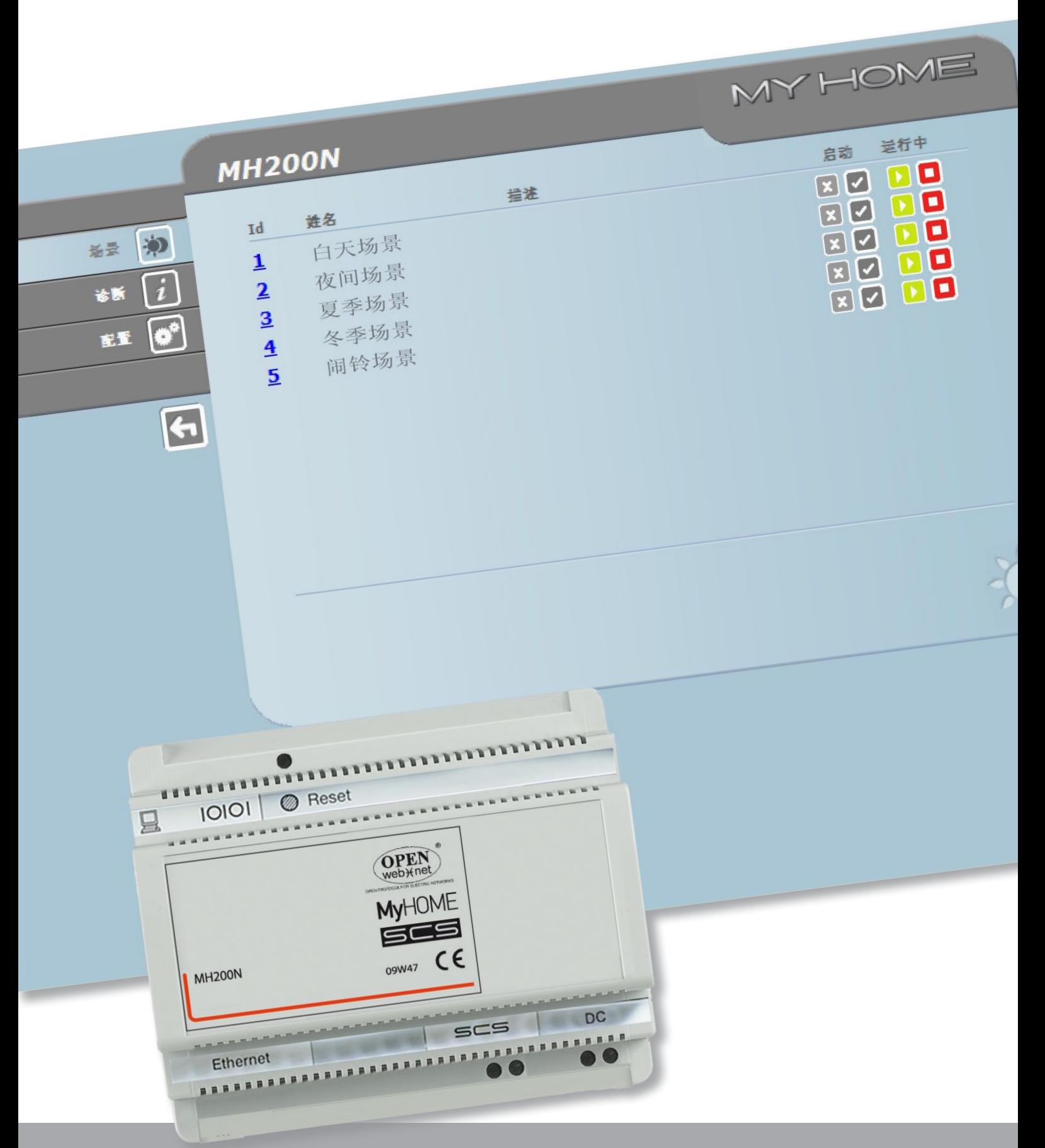

L'I legrand<sup>®</sup>

**www.legrand.com**

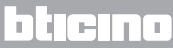

使用说明

# **MyHOME**

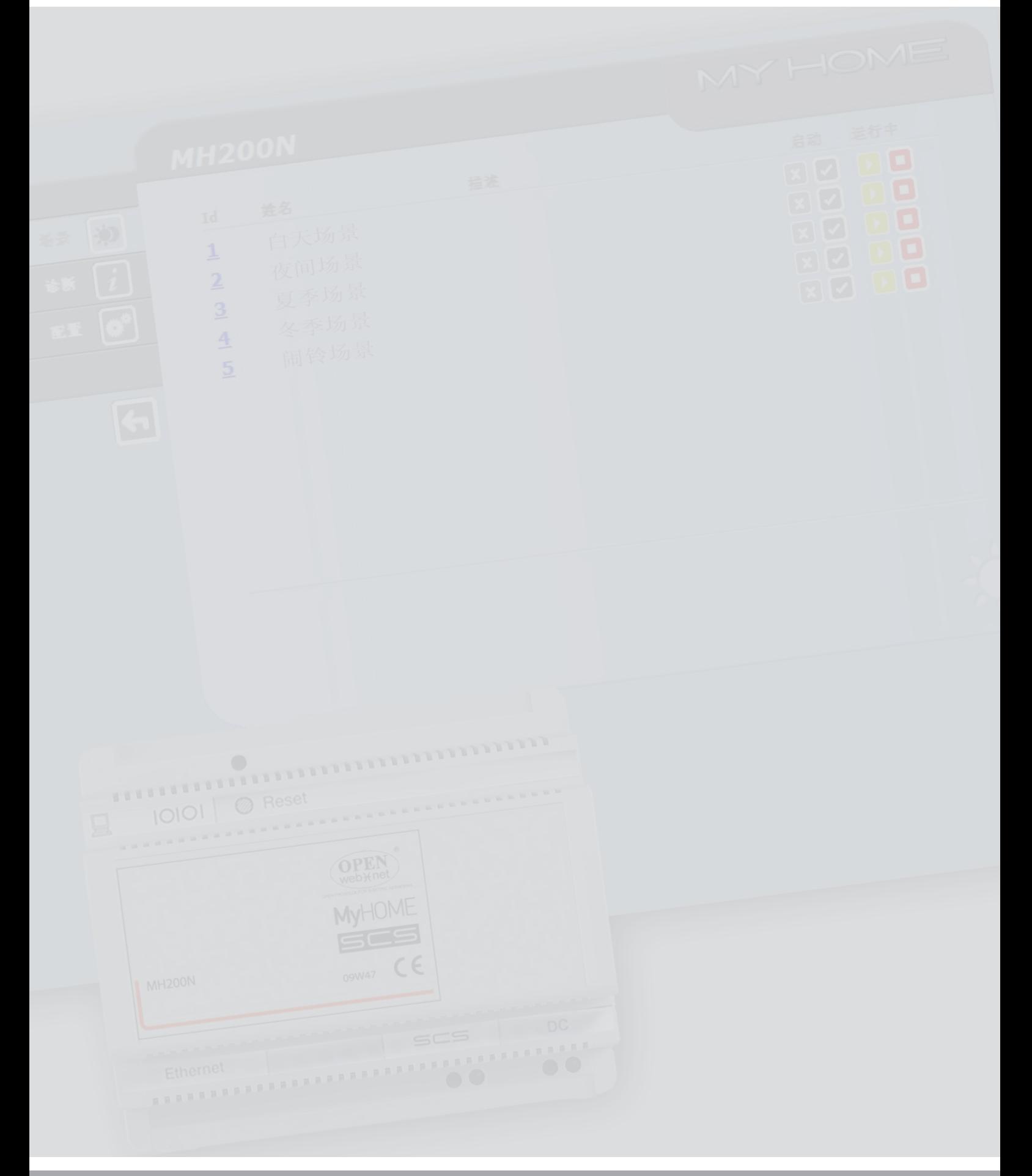

### L'I legrand<sup>®</sup>

#### bticino

使用说明

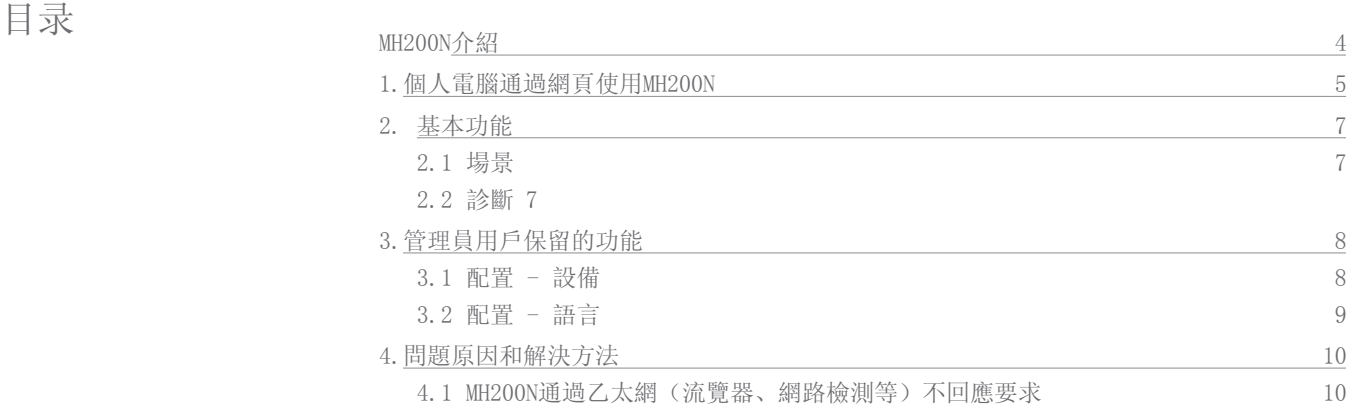

#### <span id="page-3-0"></span>MH200N介绍

这个设备可以管理简单场景和最多300个的集成场景。场景编辑器不仅可以让系统执行用户指 令的特定动作,还可以验证执行外部事件,例如打开一扇门。在某一个特定的时间或日期执 行相联系的集成场景,可以模仿类似人在家中的情况,如人不在家的时候,在预设的时间里 自动打开卷帘窗或开灯。通过本品提供的CD光盘上的软件,可以在设备上编辑这些场景。安 装MH200N场景编辑器只需要连接电源和自动化智能家居系统(My Home)的总线。

#### MH200N可存储的场景举例说明

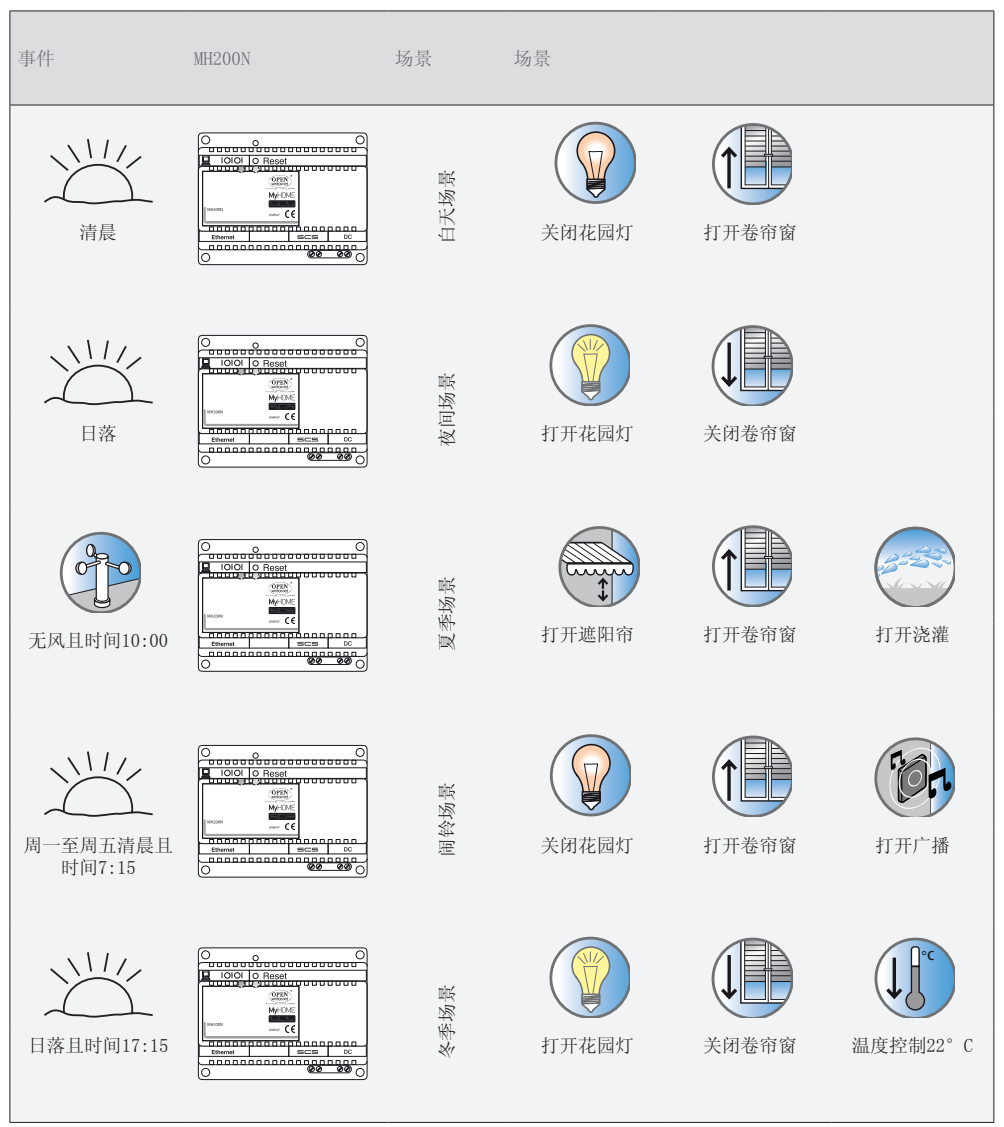

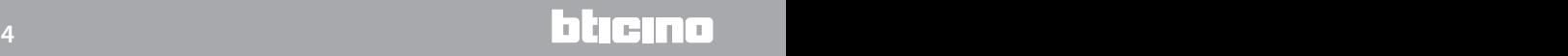

#### **MH200N** 使用说明

#### <span id="page-4-0"></span>1.个人电脑通过网页 使用MH200N

电脑与设备MH200N连接后每次只允许一个用户登录;因此多个用户不可能同时连接MH200N和设备。 这一点非常重要,它可以保证设定动作(指令)与执行动作的一致性。因此,进入设备的指令按键 需要通过"识别页面",要求登录(用户名)和密码(进入口令),这些只有用户知道。 如果识别成功,将显示所有可启用和定义功能的菜单并可以通过软件配置MH200N。

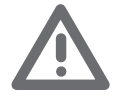

注意:如果在程式設定 階段長時間沒有進行任 何操作,用戶將返回 的識別頁面。 如果上一段的網頁操作 正在進行中, 即使第二 個用戶輸入自己正確 的登錄名和密碼,也不 可能進入網頁。

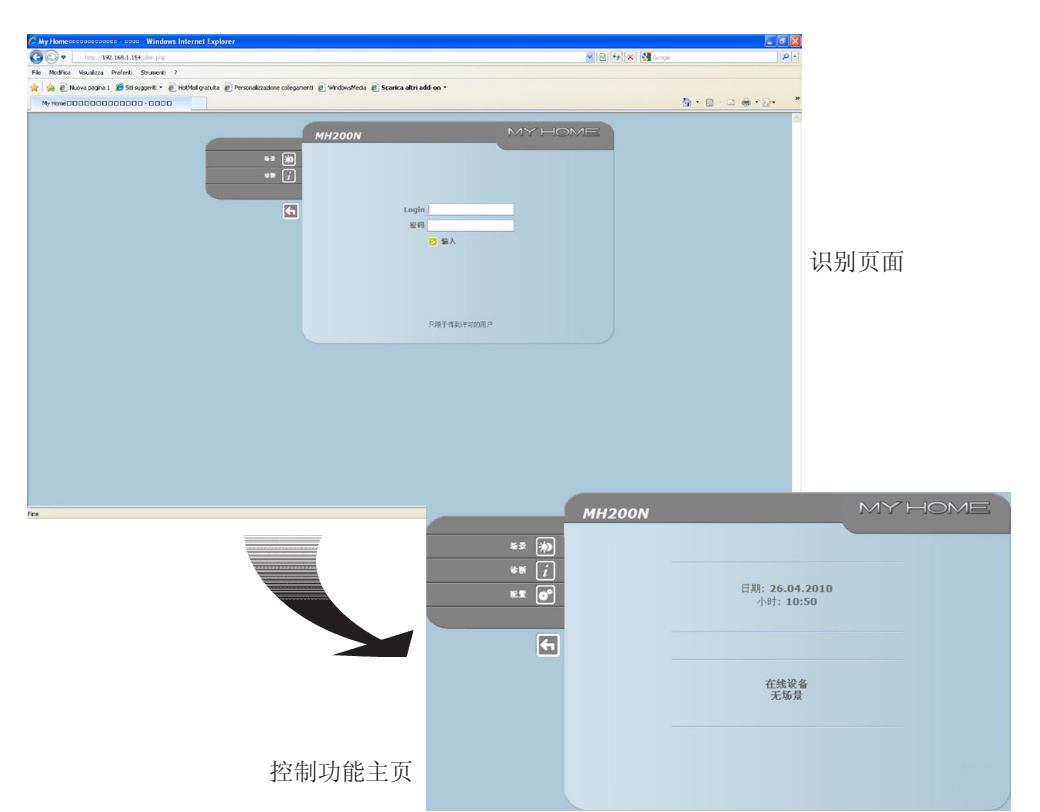

网页可以允许两种用户登录:

- ·管理员用户
- ·使用者用户

备注:管理员用户的登录和密码由软 件确定。

管理员用户不仅可以浏览使用者用户的页面,还可以进入"配置"功能并设定MH200N的某些 参数,例如:作为使用者用户登录的用户名和密码,设置日期和时间,选择语言等。

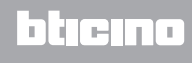

网页举例说明:

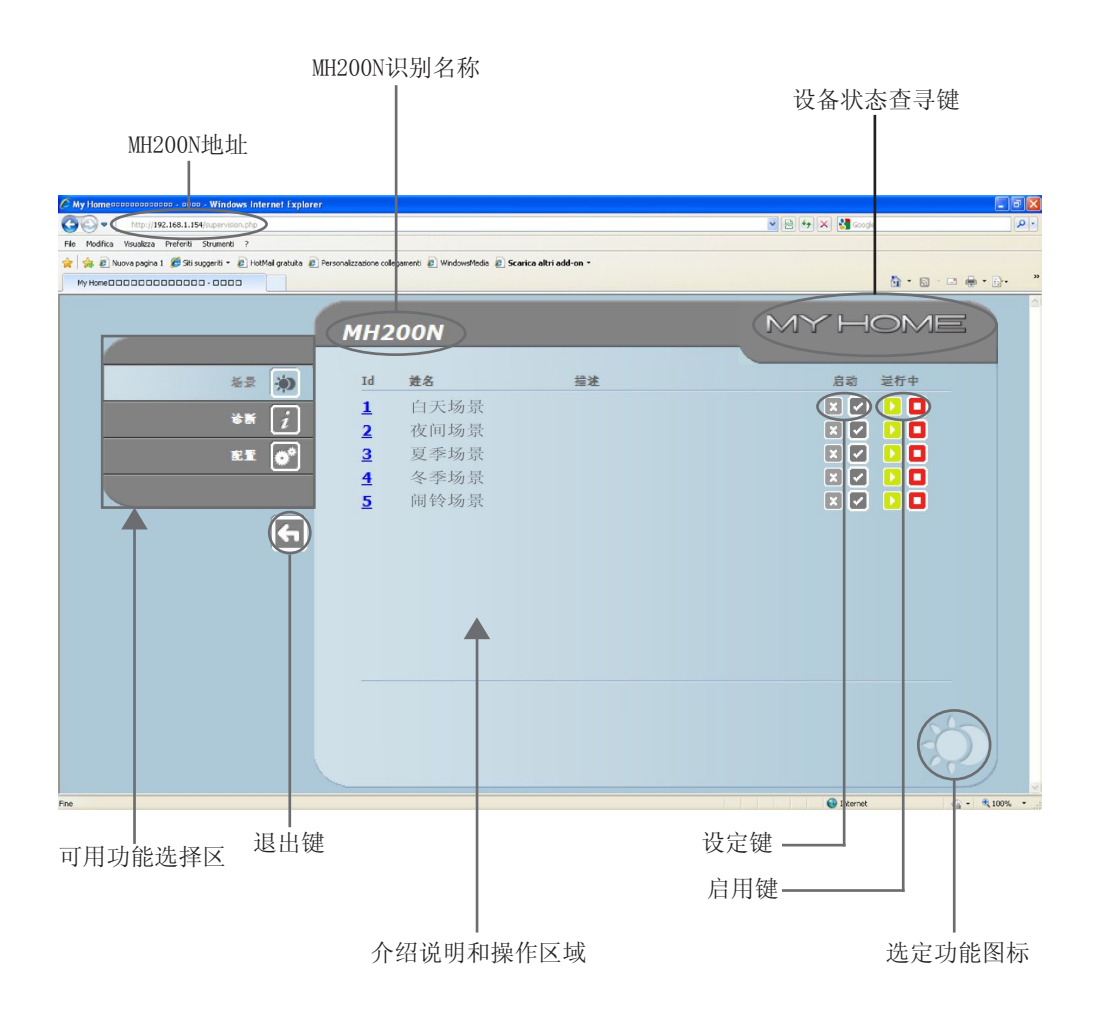

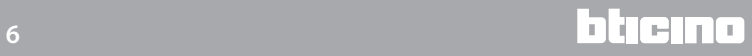

#### <span id="page-6-0"></span>2. 基本功能 2.1 场景

这项功能可以通过网页显示的专门按键,启用自动化设备场景模块中存储的场景。

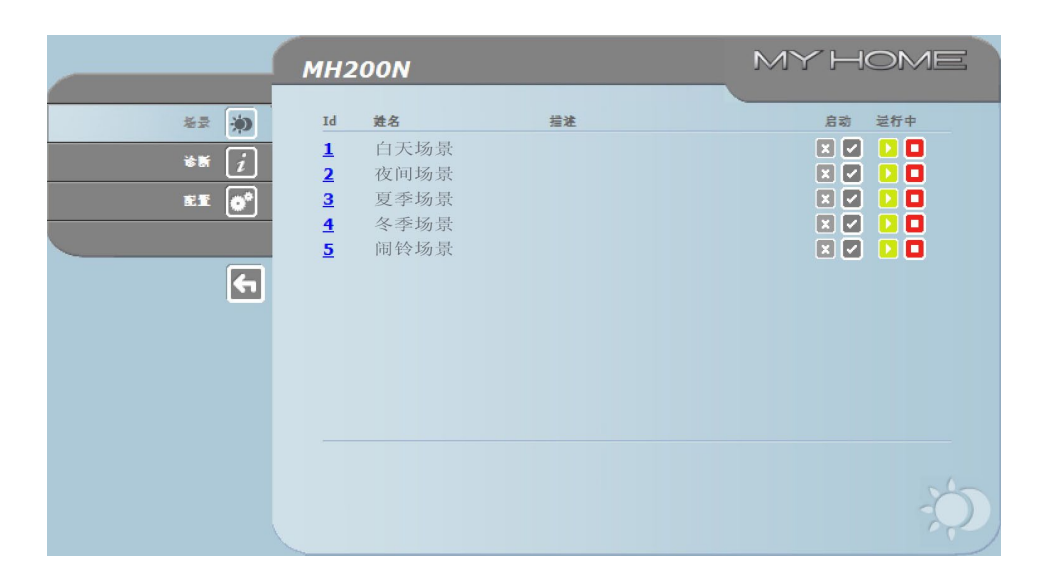

成功发送的指令将在页面中显示确 认信息:指令已发送

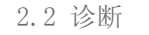

点击"诊断"可以显示包含设备参数的页面以及诊断信息(如:没有发现异常)。

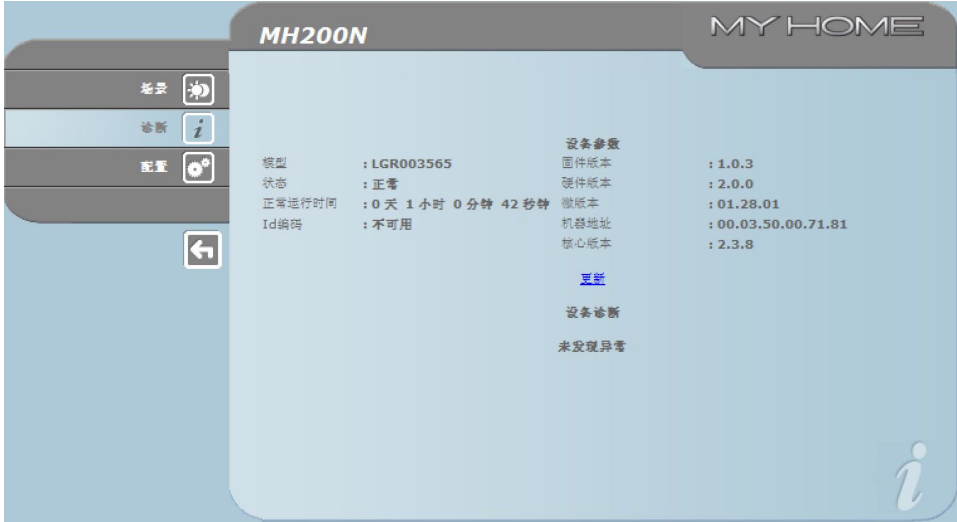

<span id="page-7-0"></span>使用说明

- 3.管理员用户保留 的功能
- 如果作为管理员用户进入网页,在功能栏中将显示"配置"格,配置包括以下2个页面:
- ·设备
- ·语言

3.1 配置 - 设备

在这个页面中,管理员用户可以配置使用者用户(进入网页)登录和密码的相关数据以及进 入MH200N配置乙太网的参数。

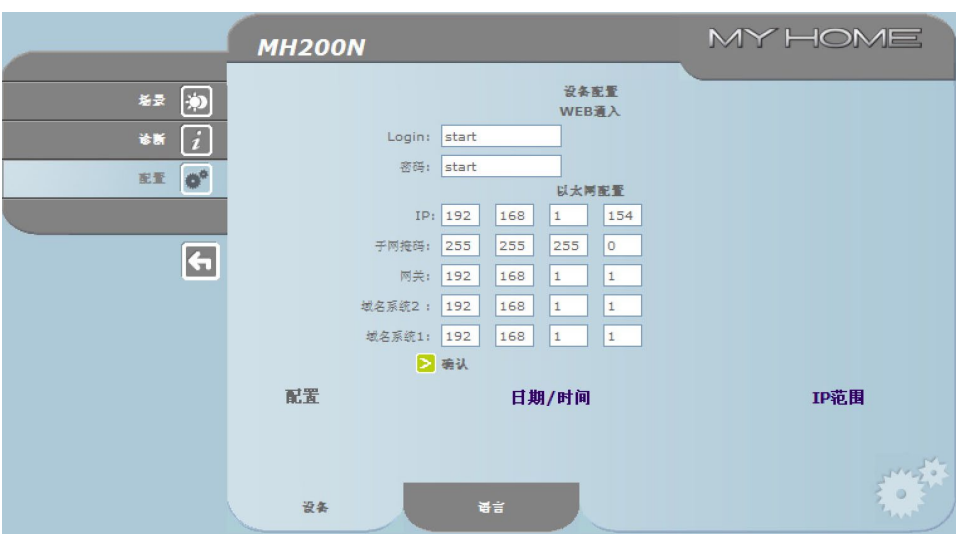

确认输入的数据,请按\*\*键。

点击"日期/时间"进入页面配置日期、时间和时差的相关数据。 每次均需要从WEB页面设置夏令时.

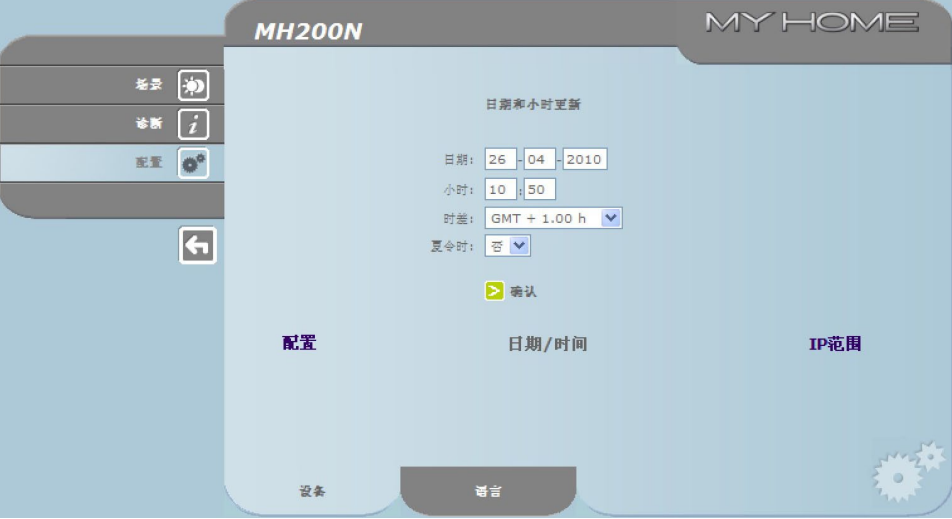

确认输入的数据,请按\*\*键。

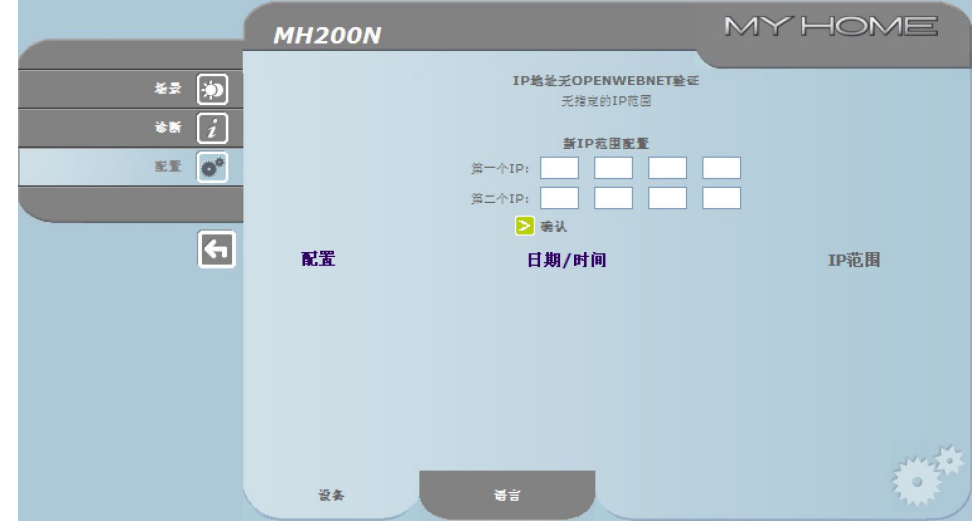

<span id="page-8-0"></span>点击"IP地址范围"可以显示并输入IP地址范围,无须密码即可以连接。

3.2 配置 - 语言

在这个页面中,管理员用户可以配置MH200N网页显示的语言。

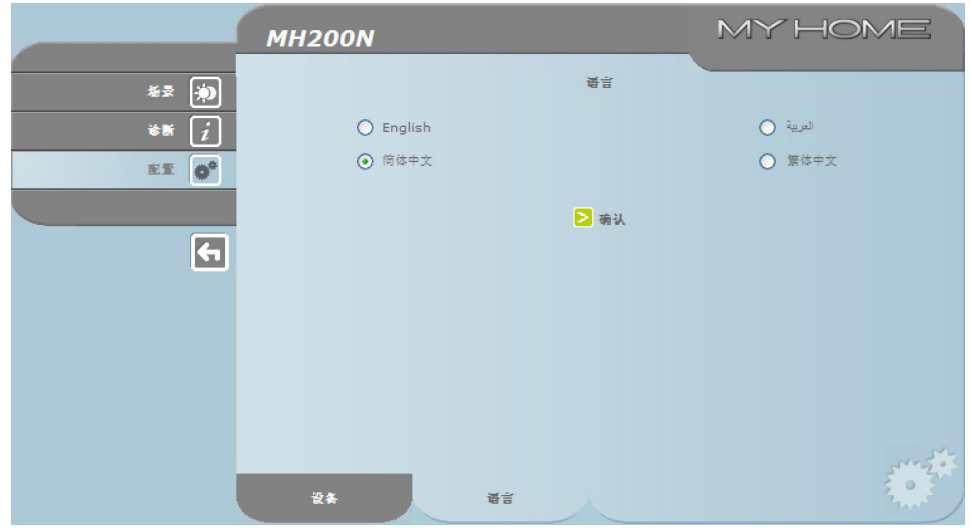

默认设置的语言为意大利语,但也有所有主要欧洲国家的语言。

选择需要的语言并确认后,网页将显示新设置的语言。如果系统正在执行其它操作,将显示 请等候的信息。

- <span id="page-9-0"></span>4.问题原因和解决 方法 连接后的启动一般性检查 ·连接电源后,系统LED灯亮起然后熄灭,再次亮起说明网络服务器正常运行。 如果没有以上过程,请联系技术服务。
	- 4.1 MH200N通过乙太网(浏览器、网络检测等)不响应要求
	- ·请检查电源线是否连接。
	- ·请检查可视门禁设备是否连接电源和工作正常。
	- 请检查电脑的乙太网数据线(用于与MH200N通信)和MH200N数据线是否正确连接到RJ45端口。
	- ·请检查连接MH200N所使用的电脑和MH200N是否配置正确(尤其是检查电脑是否有主动网络接 T, 电脑的IP地址和子网掩码是否与设备的地址和子网掩码匹配)。
	- ·另外,请检查电脑和MH200N的IP地址是否已经被局域网中的其它设备使用。

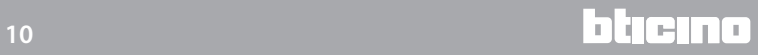

使用说明

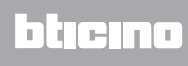

**BTicino SpA Via Messina, 38 20154 Milano - Italy www.bticino.com**